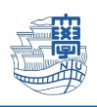

## メールデータのバックアップ

1. ブラウザを起動し、[https://webmail.nagasaki-u.ac.jp](https://webmail.nagasaki-u.ac.jp/) に接続します。 【User ID】と【Password】を入力し、【LOG IN】をクリックします。 User ID:長大 ID

Password:長大 ID のパスワード

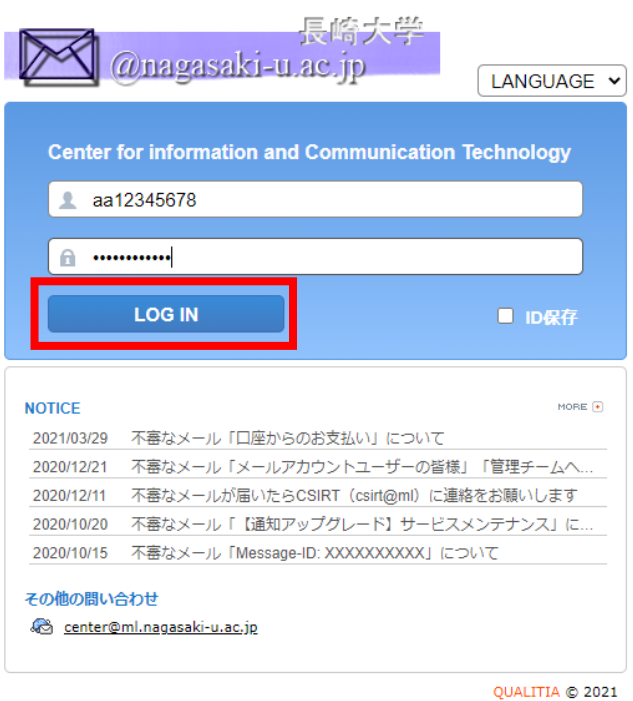

2. 左上の【フォルダ管理】をクリックします。

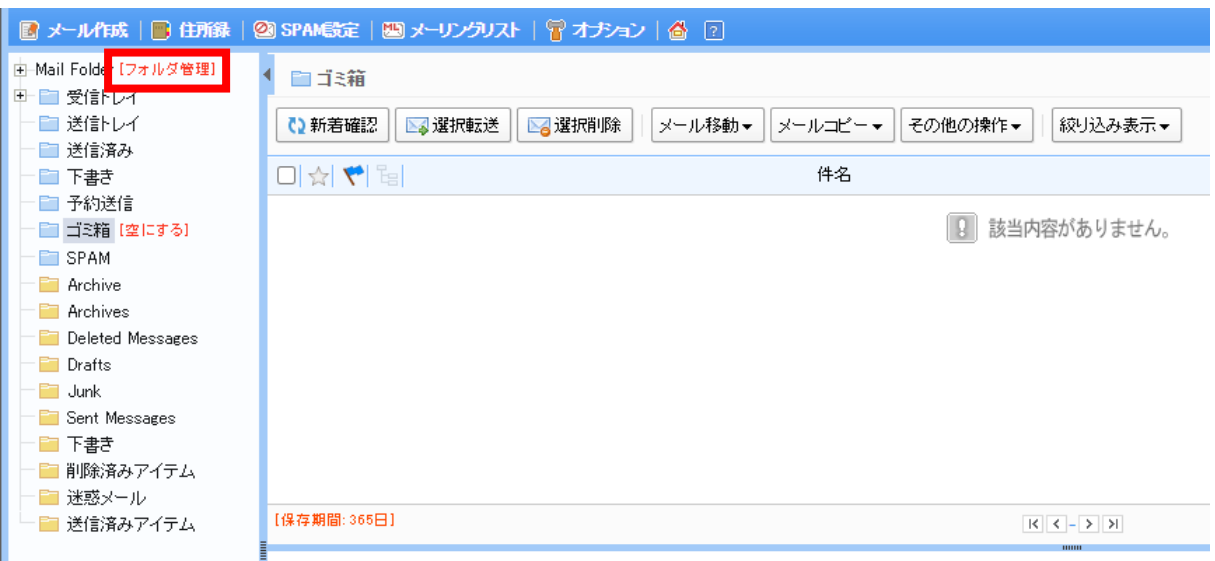

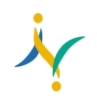

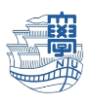

※フォルダの一覧が表示されない場合は、【>】をクリックすると表示されます。

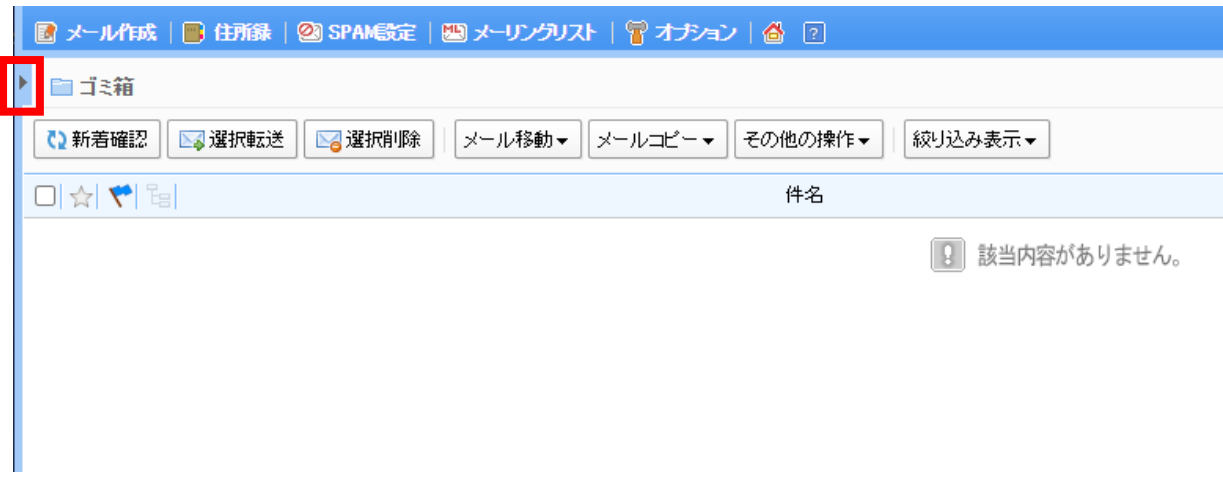

3. バックアップを取りたいフォルダの【エクスポート】をクリックすると、zip ファイルでメールデー タがダウンロードされます。

| 23 SPAM設定   四 メーリングリスト   冒 オプション   合 [?] |            |            |            |      |    |    |          |           | LOGOUT                   |
|------------------------------------------|------------|------------|------------|------|----|----|----------|-----------|--------------------------|
| ■ フォルダ管理                                 |            |            |            |      |    |    |          |           |                          |
| • 総フォルダ 27 個                             |            |            |            |      |    |    |          |           |                          |
| • メール容量 2309.42MB                        |            |            |            |      |    |    |          |           |                          |
|                                          |            |            |            |      |    |    |          |           |                          |
| ■ フォルダ追加                                 |            |            |            |      |    |    |          |           |                          |
| フォルダ名                                    | メール数       | 未読         | サイズ        | 保存期間 | 修正 | 削除 | 空にする     | エクスポート    | インボート                    |
| ■受信トレイ                                   | 17         | $\circ$    | 1305KB     |      |    |    | <b>B</b> | G.        | $\overline{\phantom{a}}$ |
| $\equiv$ 2017                            | $\circ$    | $\circ$    | <b>OKB</b> |      | Ų  | 會  | <b>B</b> | G.        | $\overline{\phantom{a}}$ |
| $\Box$ 2018                              | 0          | $\circ$    | OKB        |      | ♥  | 命  | <b>B</b> | L.        | $\overline{a}$           |
| $\Box$ 2019                              | $^{\circ}$ | $\bullet$  | <b>OKB</b> |      | Ų  | 安  | <b>B</b> | <b>GR</b> | $\overline{a}$           |
| $\Box$ 2020                              | 0          | $^{\circ}$ | OKB        |      | Ų  | 命  | D.       |           | $\overline{A}$           |
| $-2021$                                  | 27         | $\bullet$  | 3623KB     |      | Ų  | 會  | b        | <b>D</b>  | $\equiv$<br>لفا          |

4. パソコンのダウンロードフォルダ内に保存されます。

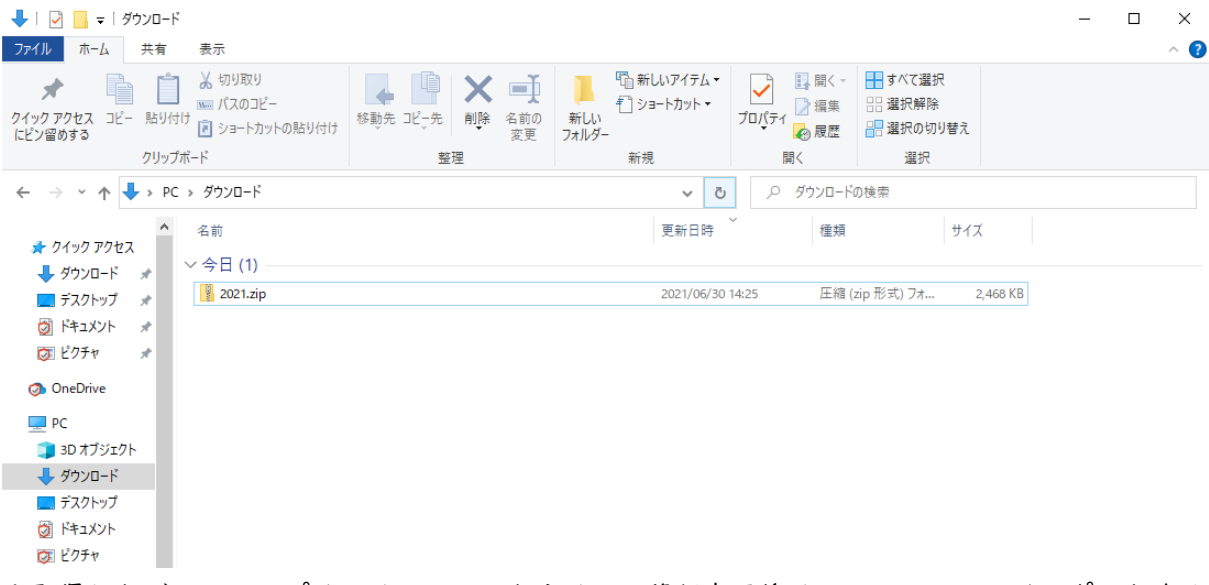

※取得したバックアップは、メールソフトやメール移行完了後メールシステムにインポートするこ とが可能です。